# **Buy Now, Pay Later - Openpay**

## **Overview**

Openpay is a Buy Now, Pay Later option that is supported for BPD websites. Configuring Openpay for your website is quick and easy, provided you have already established a merchant account with Openpay. For further information, visit Openpay at <https://www.openpay.com.au/>.

# **Bush Oval Conference Table**

Product Code: CV344

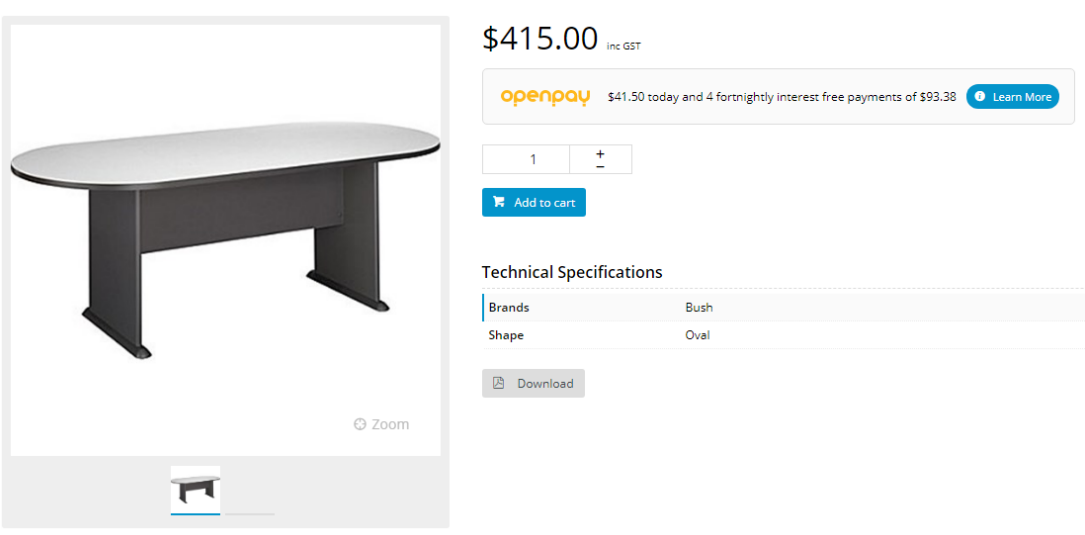

## **Prerequisite alert!**

Before you can begin offering Openpay to your customers, your website must be running version 4.04+, and you'll need a merchant account with Openpay. [Contact Commerce Vision](mailto:support@commercevision.com.au) if you'd like a version upgrade for your site.

# Step-by-step guide

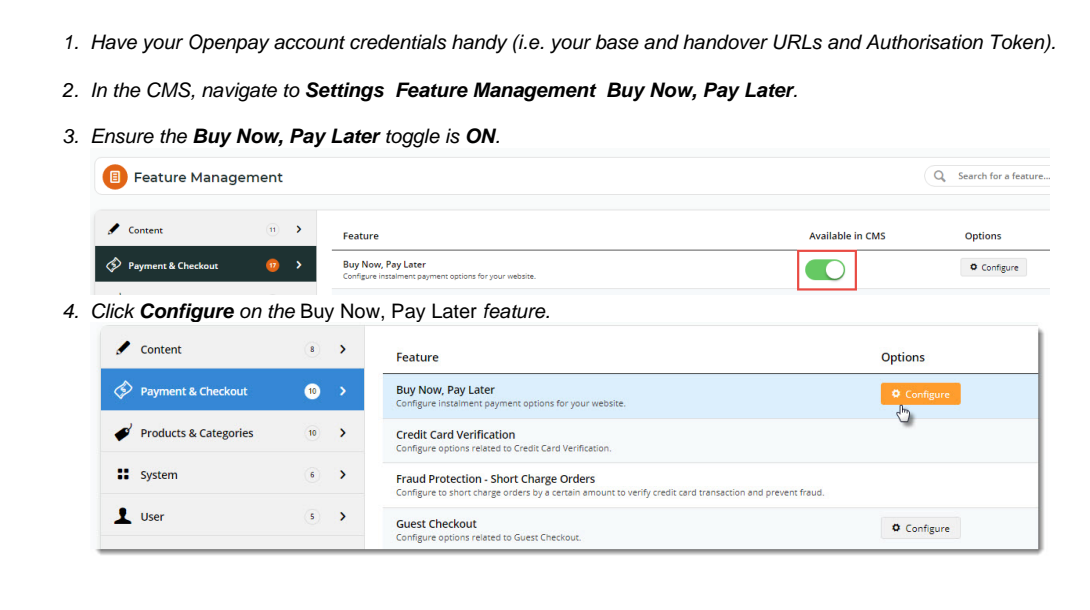

5. Click the **Openpay** tab for Openpay Configuration Settings.

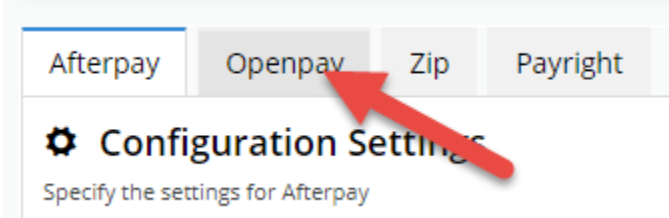

6. If OpenPay is to be enabled for all users, toggle ON **Open Pay Enabled**. If you want to enable OpenPay only for specific roles, e.g., B2C users, leave this toggle OFF and set one or more Role overrides.

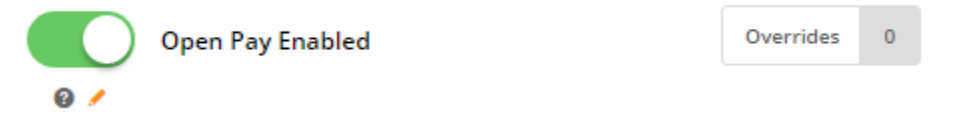

- 7. If you are configuring Openpay for your **LIVE site**, toggle ON **Is Production Mode**. Otherwise, leave this toggle OFF. You can also use the Role Override feature for this setting.
- 8. Enter the other settings. The Override feature can be used with each setting.
	- **Jam Auth Token** the unique character string issued to you by Openpay that identifies your website as the origin of the sale.
		- **Base URL** the API URL supplied by Openpay.

 $\ddot{\mathbf{Q}}$  Configura

- **Handover URL** the URL used by the Javascript plugin supplied by Openpay.
- **Min Hours to Wait Before Retrying Pending Payments** for Openpay payments left at a pending status (the user session has timed out or browser window closed, for instance), the system will wait a specified time before retrying the 3rd API call.

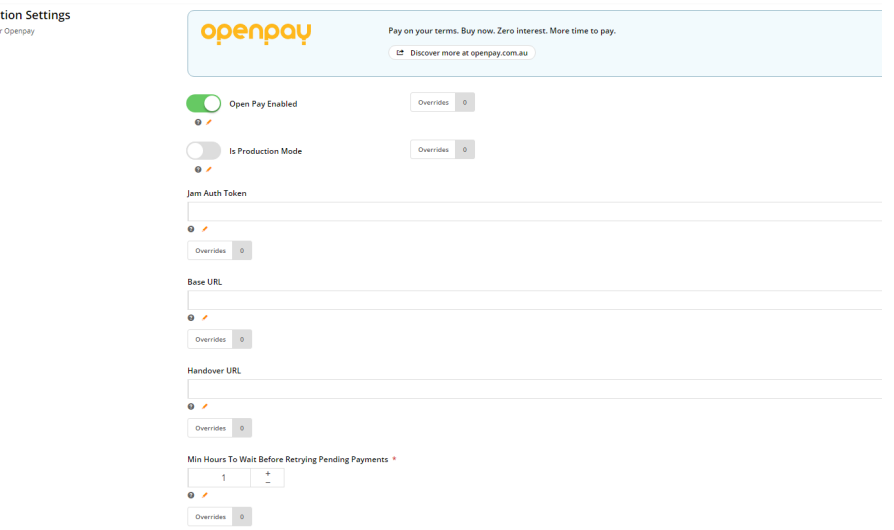

9. Once you have entered the settings, click **Save**, then **Test Settings** to test that the base URL is correct. If correct, the following popup message will display:

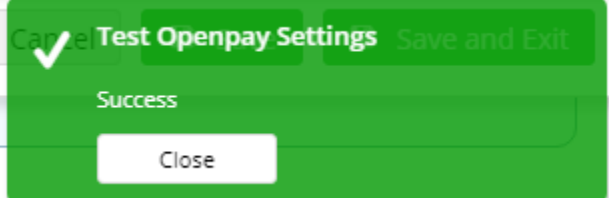

**Note -** the test will not check whether the **Jam Auth Token** is correct.

- 10. Next, in the Display Options section, set when and where you want OpenPay branding to display or be available as a payment option:
	- **Min. Price of Products to Show Content** the minimum price a product must be for OpenPay branding content to display on its Product Detail page.
	- **Max. Price of Products to Show Content** the maximum price a product can be for for OpenPay content to display on its Product Detail page.
	- **Min. Order Total to be Available** the minimum an order must total for OpenPay to be available as a payment option.

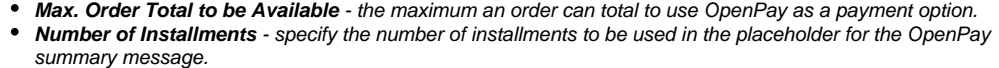

- **Deposit Percentage** specify the deposit percentage to be used in the placeholder the OpenPay summary  $\bullet$ message.
- **Order Total Not Within Range Message** the message displayed to advise the user that their order amount does not fall within the min./max. required for OpenPay checkout. The placeholders will be replaced with the min /max values you specify in settings.
- **Display Content in Product Detail** determines whether the Openpay branding message and popup link is displayed on the Product Detail page for eligible products.

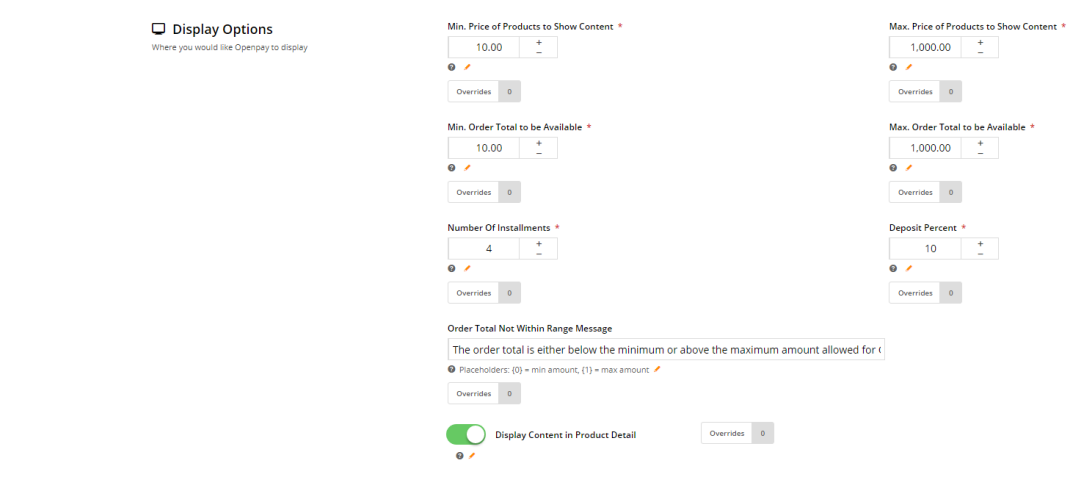

11. Once settings have been configured, scroll back to the top and click **Save** or **Save & Exit**.

#### About Overrides

You can set Role Overrides for all settings and display options. Remember that setting a Role override means the value set for that Role is used instead of the Global.

As an example, let's say you do not wish to display OpenPay branding and summary message on the Product Detail page for B2B users. If Global is ON, it means that all users will see the Openpay branding. You would set an Override value of OFF for the B2B Role. Or if you prefer, you could set Global to OFF and set a Role Override for B2C customers so they are the only ones who can see the OpayPay material.

To demonstrate how to set an override, we will leave Global ON and set an Override for B2B users.

1. Click the **Overrides** icon next to the setting you want to customise.

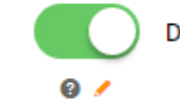

**Display Content in Product Detail** 

Overrides  $\overline{0}$ 

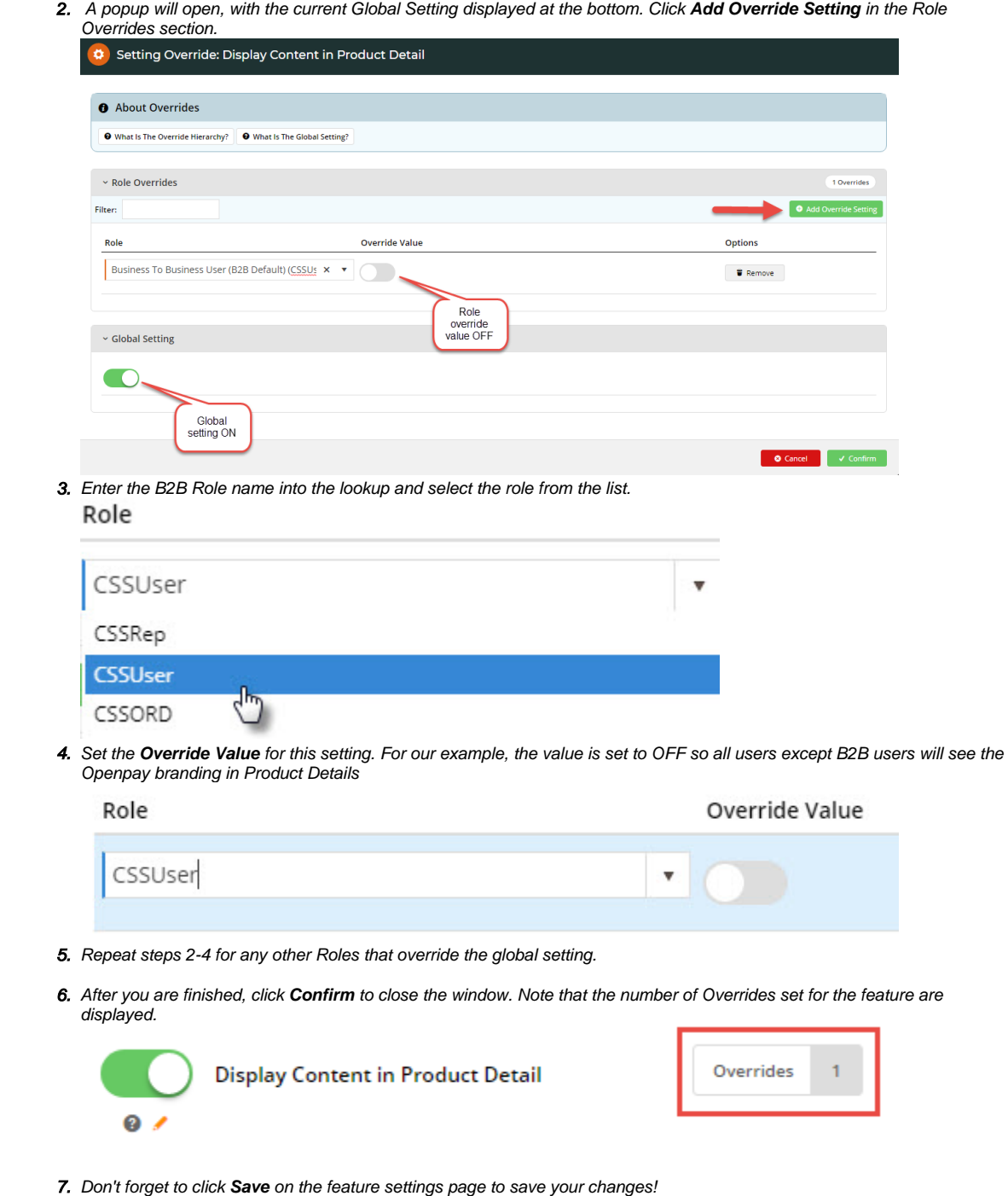

## Widget options

When the Buy Now, Pay Later feature is enabled via your CMS, some additional configuration options will be available to you.

If you use the [Product Purchase Details Widget](https://cvconnect.commercevision.com.au/display/KB/Product+Purchase+Details+Widget) on your product detail page, you'll notice the Openpay Summary and Openpay Popup tabs on the left hand side when you edit the widget. Openpay Summary is where you can customise the messaging and URL displayed in the content box under the product price. (These settings are also available in the [Cart Summary Widget](https://cvconnect.commercevision.com.au/display/KB/Cart+Summary+Widget).) Openpay Popup is where you customise the marketing popup message that opens when the user clicks 'Learn More'.

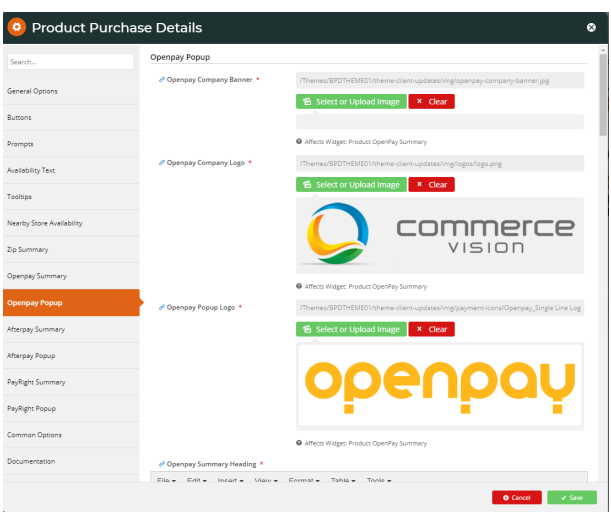

# Additional Information

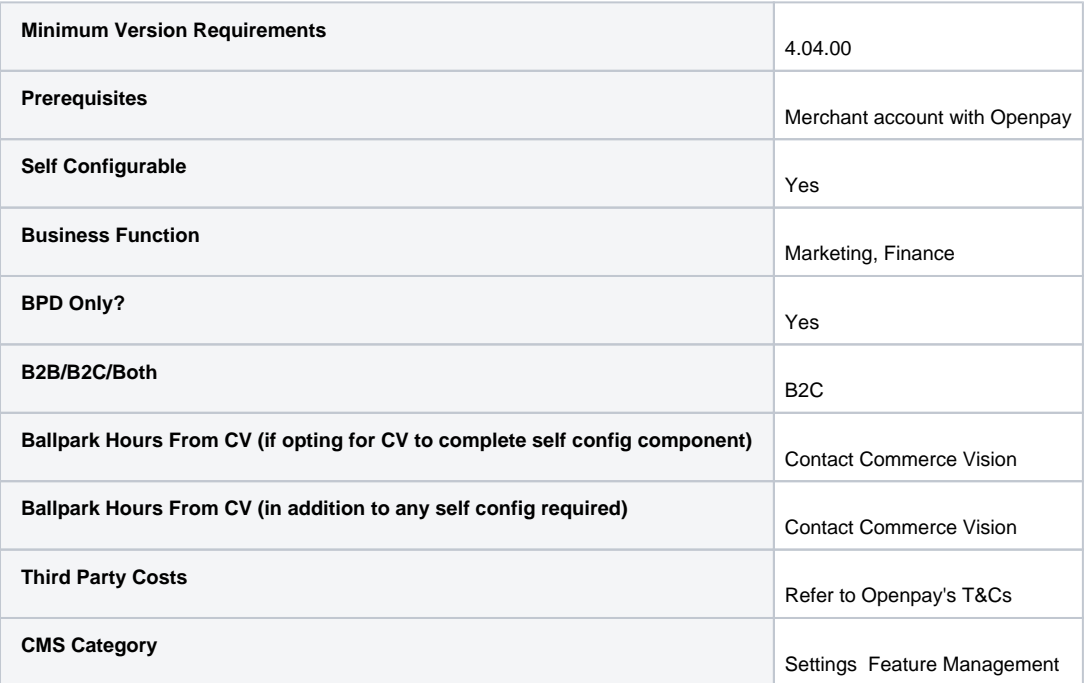

## Related help

- [Buy Now, Pay Later](https://cvconnect.commercevision.com.au/display/KB/Buy+Now%2C+Pay+Later)
- [Buy Now, Pay Later Afterpay](https://cvconnect.commercevision.com.au/display/KB/Buy+Now%2C+Pay+Later+-+Afterpay)

## **Related widgets**

• [Product Purchase Details Widget](https://cvconnect.commercevision.com.au/display/KB/Product+Purchase+Details+Widget)